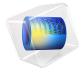

# Action on Structures Exposed to Fire — Thermal Elongation

This is the 4th verification example from (Ref. 1) which is part of the European Standard EN-1991-1-2:2010-12, Eurocode 1: Actions on structures - Part 1-2: General actions - Actions on structures exposed to fire. It verifies that the calculated elongation matches the expected values.

# Model Definition

The modeled geometry is a cube with side length of 100 mm. The temperature in the block is homogeneous and prescribed. The thermal strain function dL (Figure 1) is given in (Ref. 2).

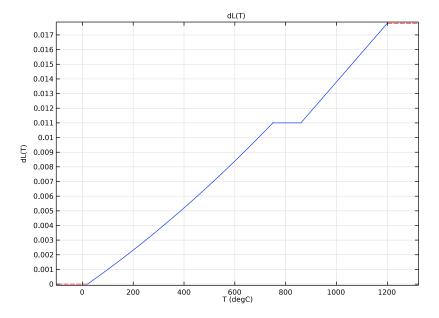

Figure 1: Temperature dependent thermal strain function.

The model is a pure structural mechanics problem. The thermal expansion is calculated according to

$$\varepsilon_{\text{th}} = dL(T, T_{\text{ref}})$$

with the given thermal strain function dL, the reference temperature  $T_{\rm ref}$  = 20°C and the prescribed temperature T (Table 1).

## Results and Discussion

The reference and calculated values are given in Table 1 and match exactly. This is expected, because the thermal strain function prescribes the deformation and the deformation is what you compute.

TABLE I: REFERENCE AND CALCULATED ELONGATION.

| TEMPERATURE (°C) | REFERENCE<br>ELONGATION | CALCULATED ELONGATION |
|------------------|-------------------------|-----------------------|
| 100              | 0.09984                 | 0.09984               |
| 300              | 0.37184                 | 0.37184               |
| 500              | 0.67584                 | 0.67584               |
| 600              | 0.83984                 | 0.83984               |
| 700              | 1.0118                  | 1.0118                |
| 900              | 1.18000                 | 1.18000               |

# References

- 1. DIN EN 1991-1-2/NA, National Annex Nationally determined parameters Eurocode 1: Actions on structures Part 1-2: General actions Actions on structures exposed to fire
- 2. DIN EN 1993-1-2 Eurocode 3: Design of steel structures Part 1-2: General rules Structural fire design; German version EN 1993-1-2:2005 + AC:2009

**Application Library path:** Heat\_Transfer\_Module/Verification\_Examples/ fire effects thermal elongation

# Modeling Instructions

From the File menu, choose New.

#### NEW

In the New window, click Model Wizard.

#### MODEL WIZARD

I In the Model Wizard window, click **3D**.

- 2 In the Select Physics tree, select Structural Mechanics>Solid Mechanics (solid).
- 3 Click Add.
- 4 Click 🗪 Study.
- 5 In the Select Study tree, select General Studies>Stationary.
- 6 Click M Done.

#### GEOMETRY I

Define a parameter for the temperature which is the input for the thermal expansion. A parametric sweep over this temperature will be performed.

#### GLOBAL DEFINITIONS

#### Parameters 1

- I In the Model Builder window, under Global Definitions click Parameters I.
- 2 In the Settings window for Parameters, locate the Parameters section.
- **3** In the table, enter the following settings:

| Name | Expression | Value    | Description |
|------|------------|----------|-------------|
| T_in | 100[degC]  | 373.15 K | Temperature |

# GEOMETRY I

- I In the Model Builder window, under Component I (compl) click Geometry I.
- 2 In the Settings window for Geometry, locate the Units section.
- 3 From the Length unit list, choose mm.

## Block I (blk I)

- I In the Geometry toolbar, click Block.
- 2 In the Settings window for Block, locate the Size and Shape section.
- 3 In the Width text field, type 100.
- 4 In the **Depth** text field, type 100.
- 5 In the **Height** text field, type 100.
- 6 Click Build All Objects.

#### MATERIALS

Define the material properties for steel.

Steel

- I In the Model Builder window, under Component I (compl) right-click Materials and choose Blank Material.
- 2 In the Settings window for Material, type Steel in the Label text field.
- **3** Locate the **Material Contents** section. In the table, enter the following settings:

| Property        | Variable | Value          | Unit  | Property group                      |
|-----------------|----------|----------------|-------|-------------------------------------|
| Young's modulus | E        | 210000[N/mm^2] | Pa    | Young's modulus and Poisson's ratio |
| Poisson's ratio | nu       | 0.3            | I     | Young's modulus and Poisson's ratio |
| Density         | rho      | 7850           | kg/m³ | Basic                               |

- 4 Locate the Material Properties section. In the Material properties tree, select Solid Mechanics>Thermal Expansion>Thermal strain (dL).
- 5 Click + Add to Material.

Piecewise I (pw1)

- I In the Model Builder window, expand the Component I (compl)>Materials>Steel (matl) node.
- 2 Right-click Component I (compl)>Materials>Steel (matl)>
  Thermal expansion (ThermalExpansion) and choose Functions>Piecewise.
- 3 In the Settings window for Piecewise, type dL in the Function name text field.
- 4 Locate the **Definition** section. In the **Argument** text field, type T.
- **5** Find the **Intervals** subsection. In the table, enter the following settings:

| Start | End  | Function                     |  |
|-------|------|------------------------------|--|
| 20    | 750  | 1.2e-5*T+0.4e-8*T^2-2.416e-4 |  |
| 750   | 860  | 1.1e-2                       |  |
| 860   | 1200 | 2e-5*T-6.2e-3                |  |

- 6 Locate the Units section. In the Arguments text field, type degC.
- **7** Click **1** Plot. Compare with Figure 1.

Steel (mat I)

- I In the Model Builder window, under Component I (compl)>Materials>Steel (matl) click Thermal expansion (ThermalExpansion).
- 2 In the Settings window for Thermal Expansion, locate the Output Properties section.

**3** In the table, enter the following settings:

| Property Variable |                                     | Expression | Unit | Size |
|-------------------|-------------------------------------|------------|------|------|
| Thermal strain    | dL_iso ; dLii = dL_iso,<br>dLij = 0 | dL(T)      | 1    | 3×3  |

The variable T is not known, yet. Add the temperature in the **Model Inputs** section to define it.

- 4 Locate the Model Inputs section. Click + Select Quantity.
- 5 In the Physical Quantity dialog box, type temperature in the text field.
- 6 Click **Filter**.
- 7 In the tree, select General>Temperature (K).
- 8 Click OK.

# SOLID MECHANICS (SOLID)

Roller I

- I In the Model Builder window, under Component I (compl) right-click Solid Mechanics (solid) and choose Roller.
- 2 Select Boundaries 3, 5, and 6 only.

The roller condition ensures that the structure expands in all directions uniformly.

Linear Elastic Material I

In the Model Builder window, click Linear Elastic Material 1.

Thermal Expansion 1

- I In the Physics toolbar, click 💂 Attributes and choose Thermal Expansion.
- 2 In the Settings window for Thermal Expansion, locate the Thermal Expansion Properties section.
- 3 From the Input type list, choose Thermal strain.

Define a parameter for the input temperature.

**4** Locate the **Model Input** section. From the *T* list, choose **User defined**. In the associated text field, type T\_in.

#### MESH I

Swept I

In the Mesh toolbar, click A Swept.

Size

- I In the Model Builder window, click Size.
- 2 In the Settings window for Size, locate the Element Size section.
- 3 From the Predefined list, choose Extremely coarse.
- 4 Click Build All.

A very coarse mesh is sufficient. Even just one element would be enough, because the deformation is prescribed and you verify that the calculated deformation gives the same value. This is a basic test to validate that the tested functionality works correctly.

#### STUDY I

# Step 1: Stationary

Set up a parametric sweep over the input temperature.

# Parametric Sweep

- I In the Study toolbar, click Parametric Sweep.
- 2 In the Settings window for Parametric Sweep, locate the Study Settings section.
- 3 Click + Add.
- **4** In the table, enter the following settings:

| Parameter name     | Parameter value list    | Parameter unit |
|--------------------|-------------------------|----------------|
| T_in (Temperature) | 100 300 500 600 700 900 | degC           |

5 In the Study toolbar, click **Compute**.

A 3D stress plot is created automatically. Add a new plot group to visualize the displacement field.

# RESULTS

Displacement field

- I In the Home toolbar, click <a> Add Plot Group</a> and choose 3D Plot Group.
- 2 In the Settings window for 3D Plot Group, type Displacement field in the Label text field.

#### Volume 1

- I Right-click Displacement field and choose Volume.
- 2 In the Settings window for Volume, locate the Coloring and Style section.
- 3 Click Change Color Table.

- 4 In the Color Table dialog box, select Rainbow>SpectrumLight in the tree.
- 5 Click OK.
- 6 In the Displacement field toolbar, click Plot.

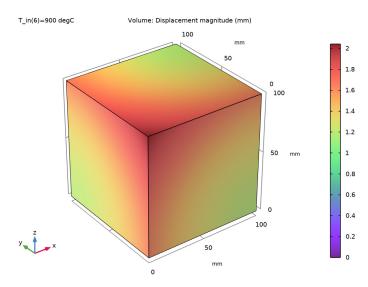

# Surface Average 1

- I In the Results toolbar, click 8.85 More Derived Values and choose Average> Surface Average.
- 2 Select Boundary 4 only.
- 3 In the Settings window for Surface Average, locate the Expressions section.
- **4** In the table, enter the following settings:

| Expression | Unit | Description                     |
|------------|------|---------------------------------|
| W          | mm   | Displacement field, Z component |

5 Click **= Evaluate**.

## TABLE

I Go to the **Table** window.

To compare these results with the reference values, import the data as interpolation function.

#### **GLOBAL DEFINITIONS**

Interpolation I (int I)

- I In the Home toolbar, click f(x) Functions and choose Global>Interpolation.
- 2 In the Settings window for Interpolation, locate the Definition section.
- 3 From the Data source list, choose File.
- 4 Click **Browse**.
- **5** Browse to the model's Application Libraries folder and double-click the file fire\_effects\_thermal\_elongation\_dlref.txt.
- **6** Find the **Functions** subsection. In the table, enter the following settings:

| Function name | Position in file |
|---------------|------------------|
| dl_ref        | 1                |

7 Locate the **Units** section. In the **Argument** table, enter the following settings:

| Argument | Unit |
|----------|------|
| Column I | degC |

8 Locate the **Definition** section. Click **— Import**.

It is not necessary to compute the whole study again. To make the data available for postprocessing, just update the solution.

## STUDY I

In the **Study** toolbar, click **Update Solution**.

#### RESULTS

Surface Average 1

- I In the Model Builder window, under Results>Derived Values click Surface Average I.
- 2 In the Settings window for Surface Average, locate the Expressions section.
- **3** In the table, enter the following settings:

| Expression   | Unit | Description                     |
|--------------|------|---------------------------------|
| W            | mm   | Displacement field, Z component |
| dl_ref(T_in) |      | Interpolation 1                 |

4 In the Results toolbar, click **= Evaluate** and choose Clear and Evaluate All.

# TABLE

I Go to the **Table** window.

The computed and reference values match exactly. Compare with Table 1.